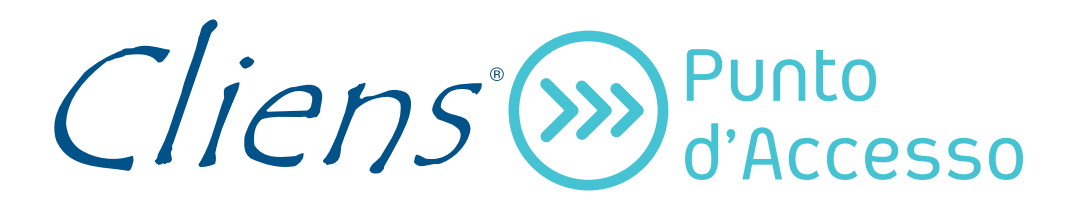

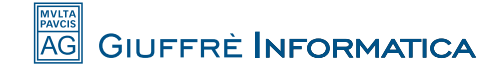

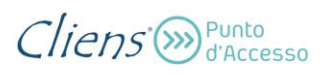

# **Guida alle funzioni PolisWeb – maggio 2016**

Legenda dei simboli per il salvataggio dei dati nel PdA Giuffrè:

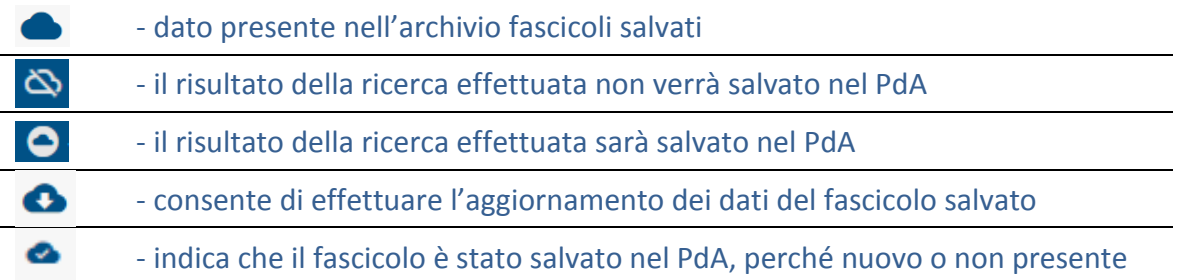

Le funzioni "**Ricerca PolisWeb salva fascicoli**" e "**Fascicoli salvati**" sono state completamente riviste sia nella grafica sia nelle funzionalità di ricerca e consultazione dei dati salvati.

Tramite la nuova funzione "**Preferenze salva fascicoli**" presente nel menù principale, la lista di tutti gli uffici giudiziari e dei registri su cui si intende effettuare la ricerca dello storico e dell'agenda di cancelleria.

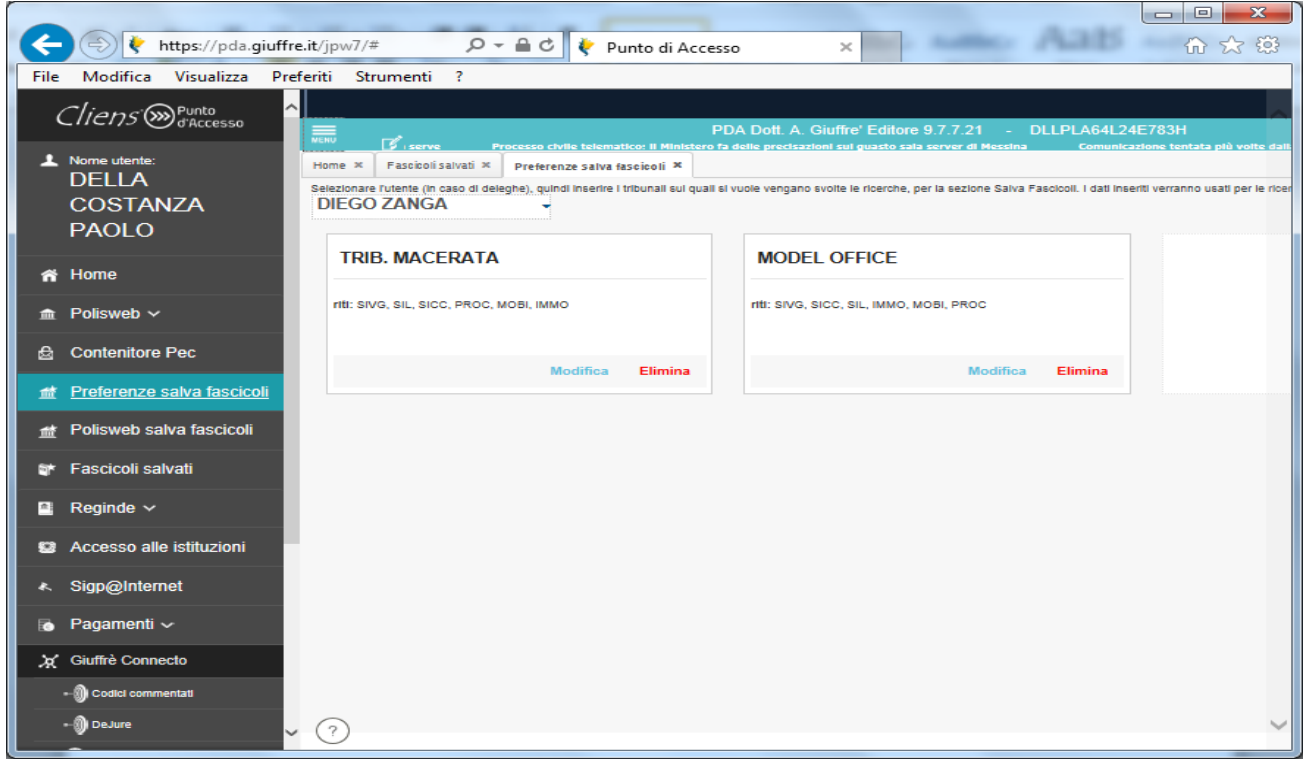

Il pulsante Aggiungi Autorità consente l'inserimento di un nuovo ufficio. Nella finestra che viene proposta, l'utente può digitare la sede dell'ufficio giudiziario ed ottiene automaticamente la lista da cui selezionare quello di proprio interesse.

Nella stessa finestra, sono proposti i registri da spuntare per l'effettuazione delle ricerche ("Ricerca PolisWeb salva fascicoli").

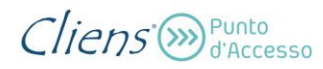

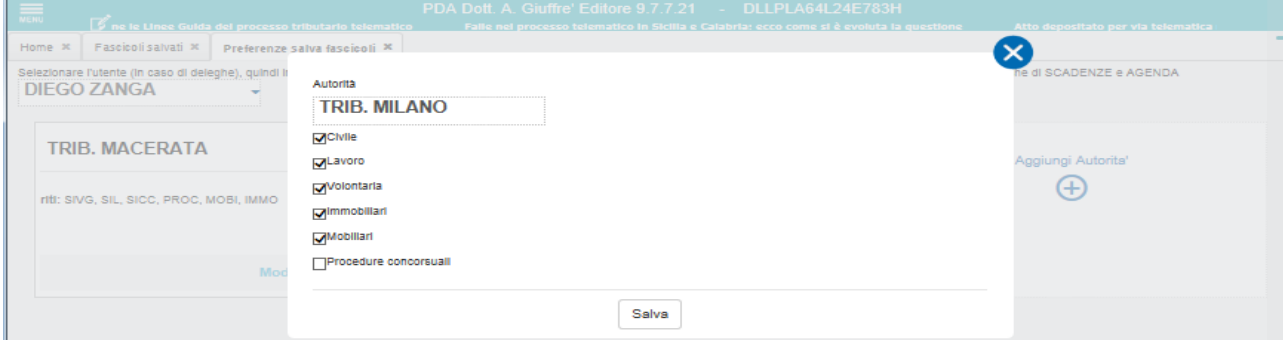

La funzione "PolisWeb salva fascicoli" opera su tre distinte sezioni:

- **Fascicoli**
- **Scadenze**
- **Agenda**

-

La presenza nella barra di navigazione del simbolo **<** consente il ritorno alla pagina precedentemente visualizzata.

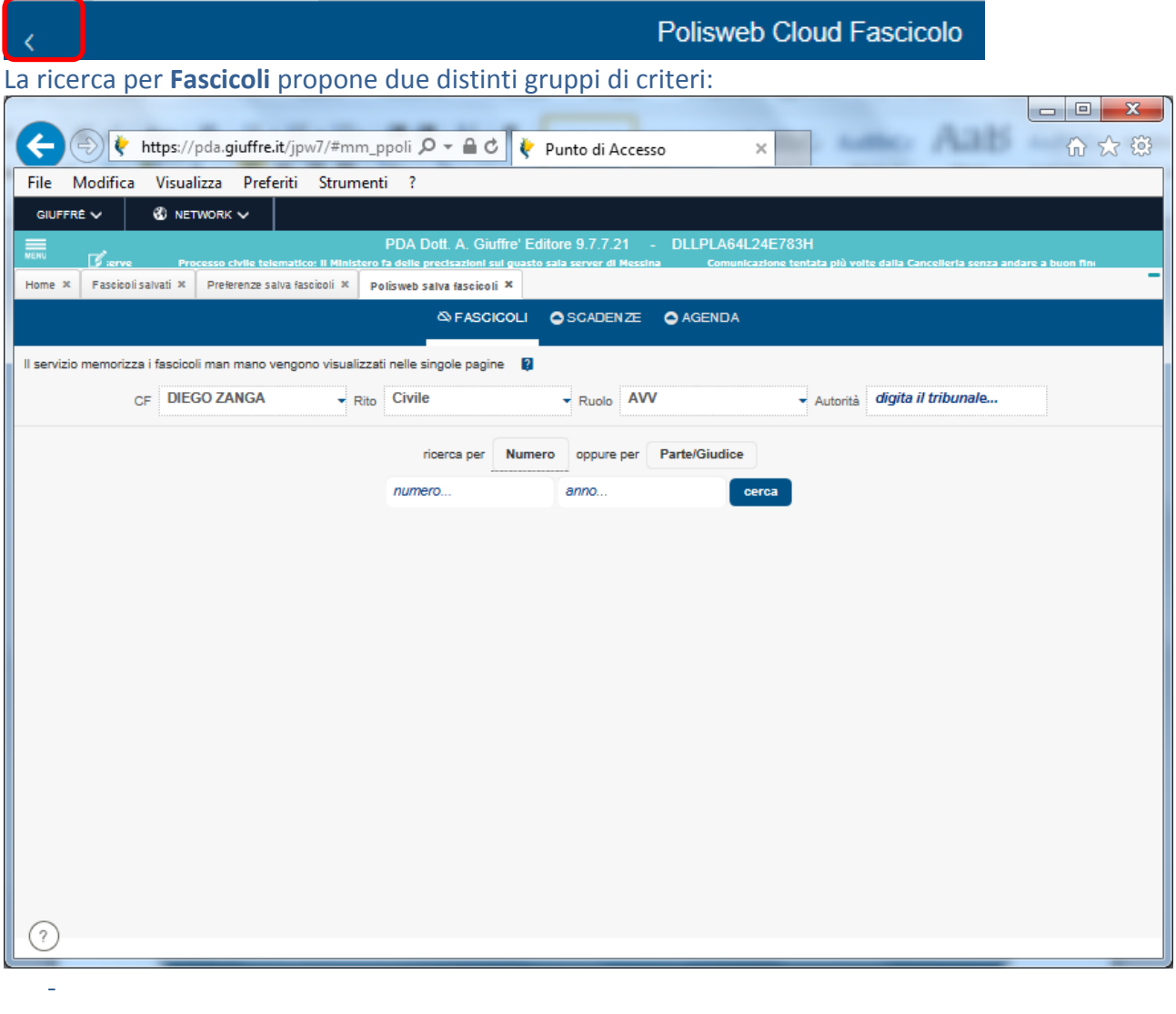

Cliens (>>>> Punto

Nella prima parte viene chiesto di indicare il soggetto per cui si vuole effettuare la consultazione PolisWeb, il rito (Civile, Lavoro, ecc.), il ruolo (Avvocato, CTU, Parte) e l'ufficio/autorità su cui la ricerca deve essere svolta.

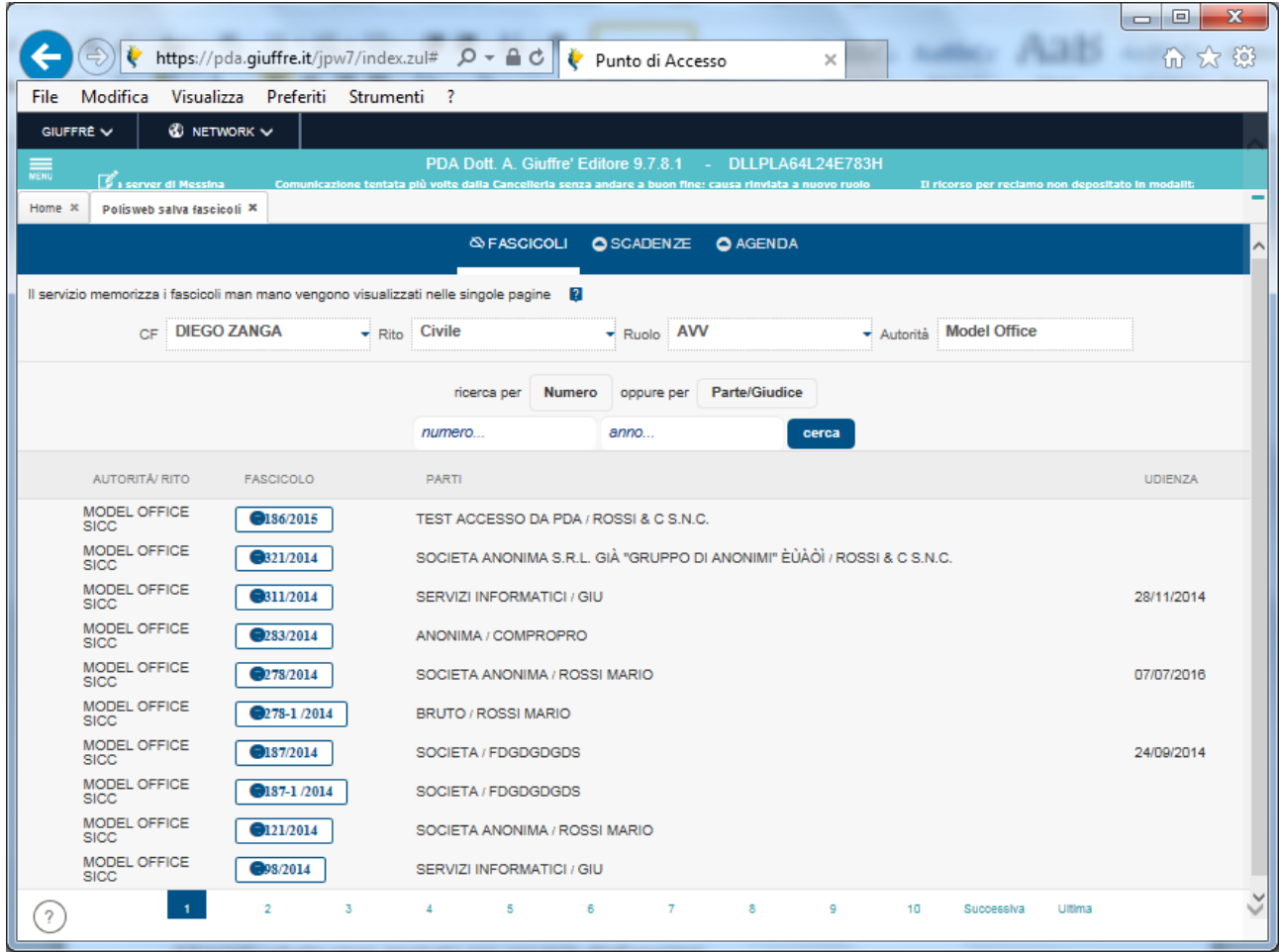

- Nella seconda sezione OPZIONALE, è possibile indicare se la ricerca deve essere eseguita per "Numero" oppure per "Parti/Giudice". La ricerca per Numero può avvenire inserendo il numero del fascicolo, l'anno o entrambi. La ricerca per parti/giudice può avvenire inserendo il cognome del giudice, il cognome della parte o entrambi i dati. Nel caso di ricerca per parti, la stessa viene eseguita sull'intero blocco di anagrafiche che risultano associate al fascicolo, con la modalità "inizia per" .

Il servizio di ricerca, memorizza i dati di copertina dei singoli fascicoli man mano che vengono visualizzati nell'elenco, tramite lo scorrimento delle singole pagine. Nel caso in cui il fascicolo non fosse già completo con i dati dello storico, gli stessi eventi se presenti nei registri PolisWeb, saranno automaticamente scaricati e salvati per successive consultazioni.

La pressione del pulsante contenente il simbolo del p greco e il numero di ruolo ( $\Box$ 186/2015 consente di accedere al contenuto del fascicolo selezionato.

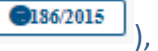

La ricerca per **Scadenze**, utilizza l'elenco degli uffici inseriti nelle "**Preferenze salva fascicoli**" e agisce per periodi preimpostati:

- **- Mese corrente**
- **- Prossimo mese**
- **- Prossimi 3 mesi**
- **- Prossimi 6 mesi**
- **- Prossimi 9 mesi**
- **- Prossimi 12 mesi**

Ogni ricerca produce una lista di fascicoli che vengono automaticamente salvati nel PdA e resi disponibili per le successive consultazioni anche off-line e senza autenticazione.

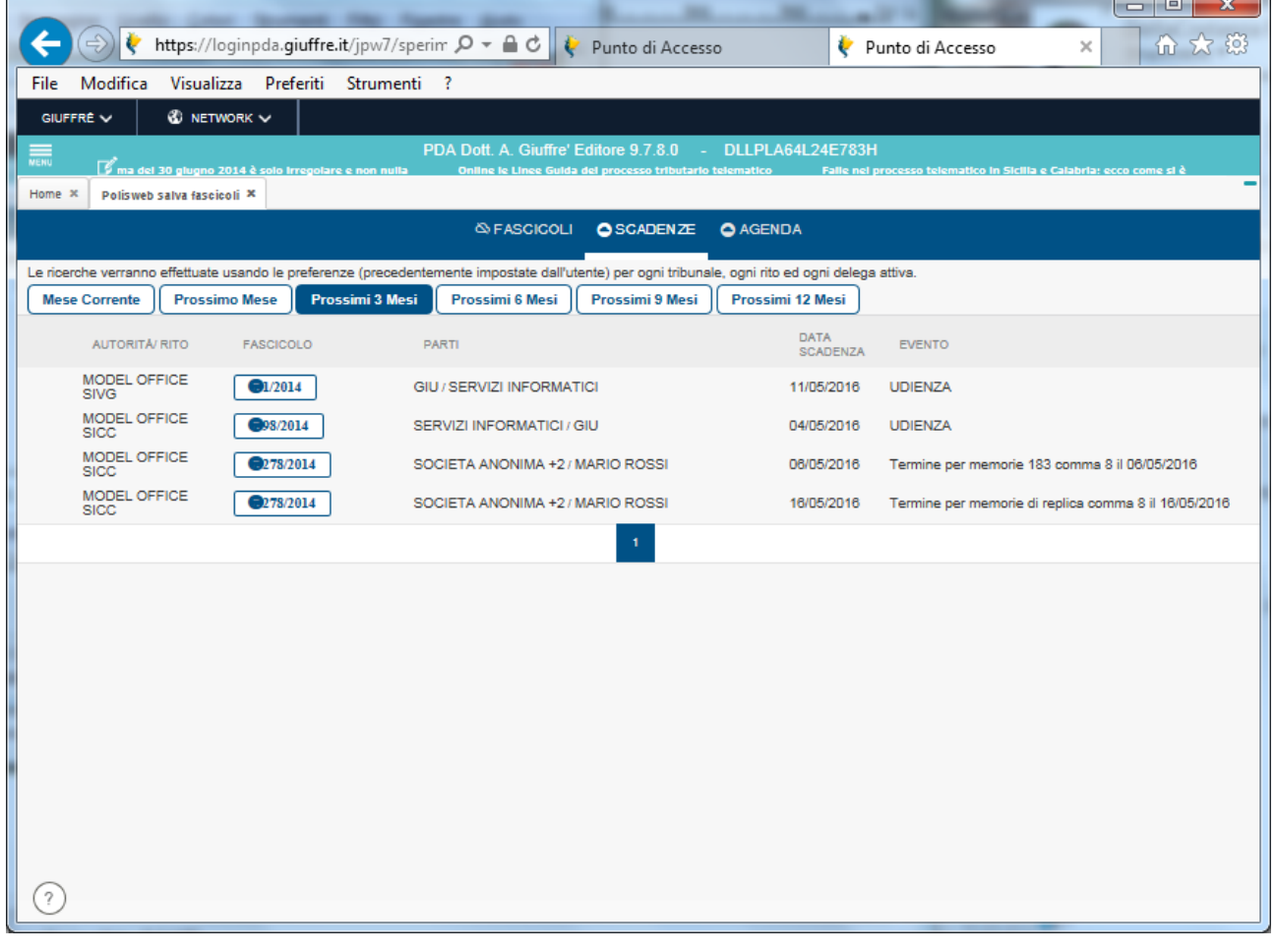

Nel caso di mancata connessione o errore generato dal sistema di consultazione del Ministero della giustizia (unica fonte attraverso la quale è possibile accedere alle informazioni) viene mostrata all'utente una segnalazione in rosso riportante l'ufficio e l'errore riscontrato.

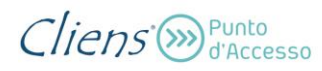

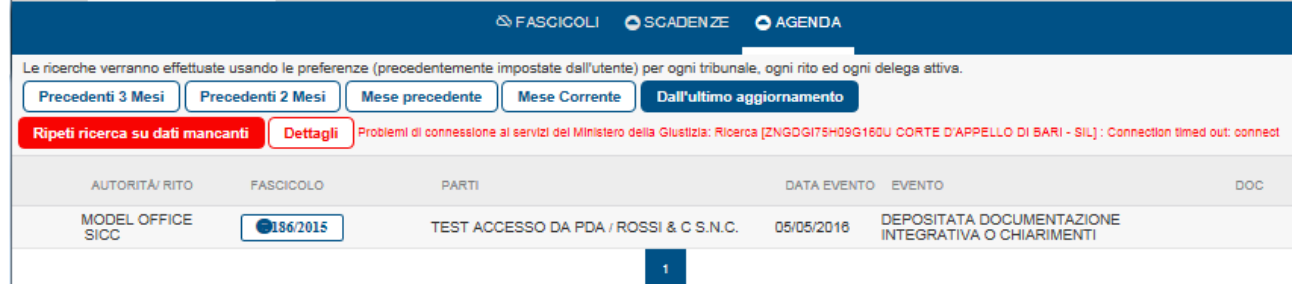

Il pulsante "**Ripeti la ricerca su dati mancanti**" consente di ripetere la ricerca solo per gli uffici in cui si è verificato un errore di consultazione.

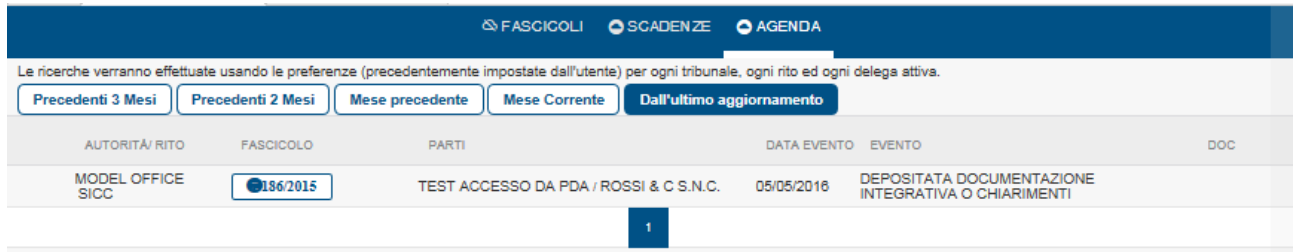

Il pulsante "**Dettagli**" consente di visualizzare i dettagli dell'errore restituito dal sistema ministeriale.

La ricerca per **Agenda** consente di visualizzare gli eventi dello storico inseriti nell'agenda di cancelleria e utilizza l'elenco degli uffici inseriti nelle "**Preferenze salva fascicoli**" e agisce per periodi preimpostati:

- **- Precedenti 3 mesi**
- **- Precedenti 2 mesi**
- **- Mese precedente**
- **- Mese corrente**
- **- Dall'ultimo aggiornamento**

Ogni ricerca produce una lista di fascicoli che vengono automaticamente salvati nel cloud e resi disponibili per le successive consultazioni anche off-line (ad esempio in caso di interruzione dei servizi del Ministero per manutenzione o altro).

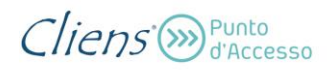

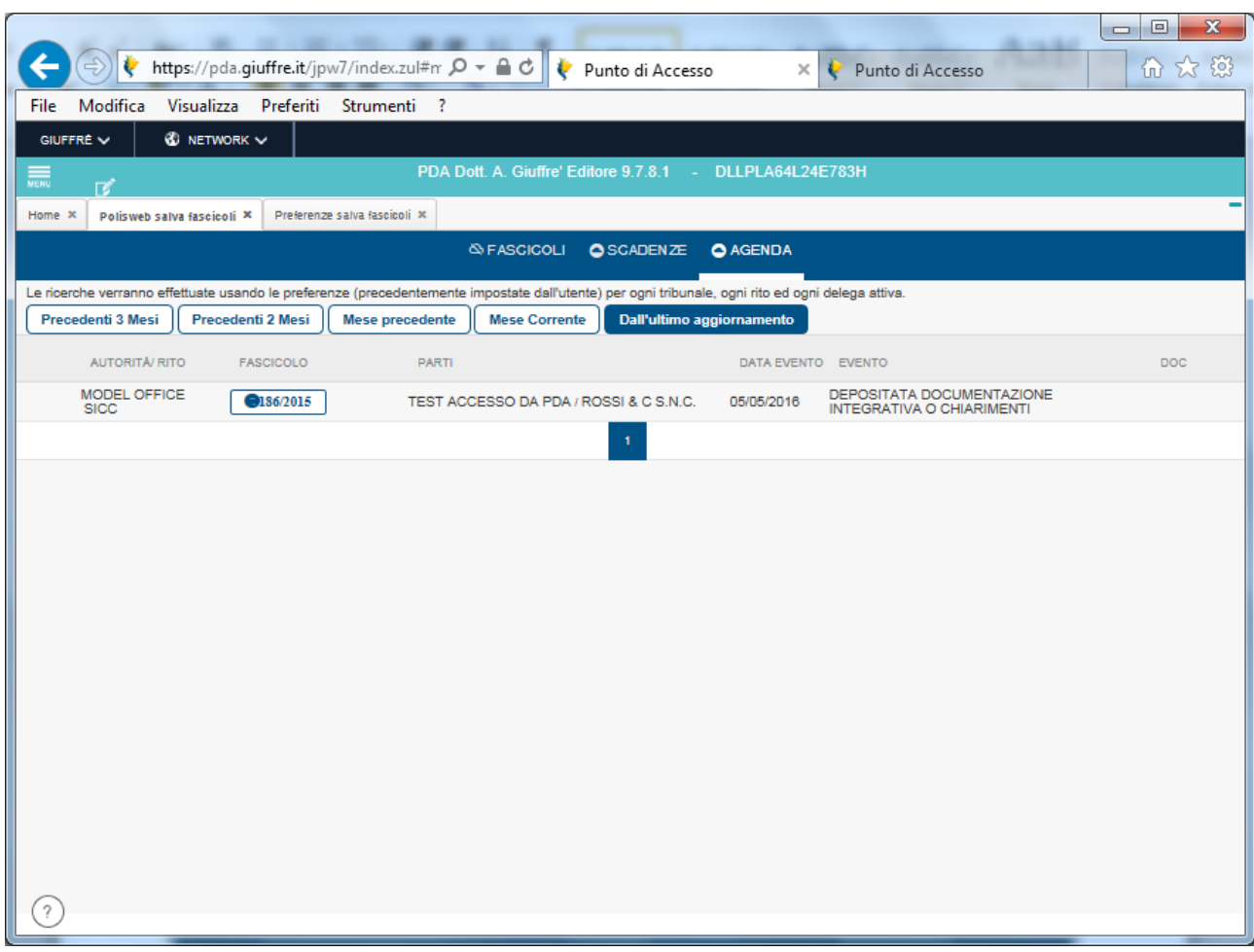

Il simbolo indica che il fascicolo non era stato in precedenza salvato e che quindi è stato automaticamente aggiunto ai fascicoli disponibili per la consultazione "**Fascicoli salvati**".

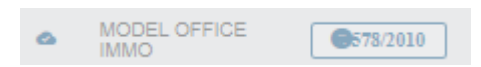

Anche la visualizzazione del fascicolo è stata rivista nella grafica e nei contenuti. I dati del fascicolo sono suddivisi in sezioni:

- **Copertina**
- **Storico**
- **Documenti**
- **Comunicazioni di cancelleria**
- **Giurisprudenza correlata**

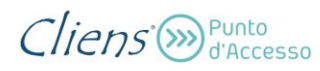

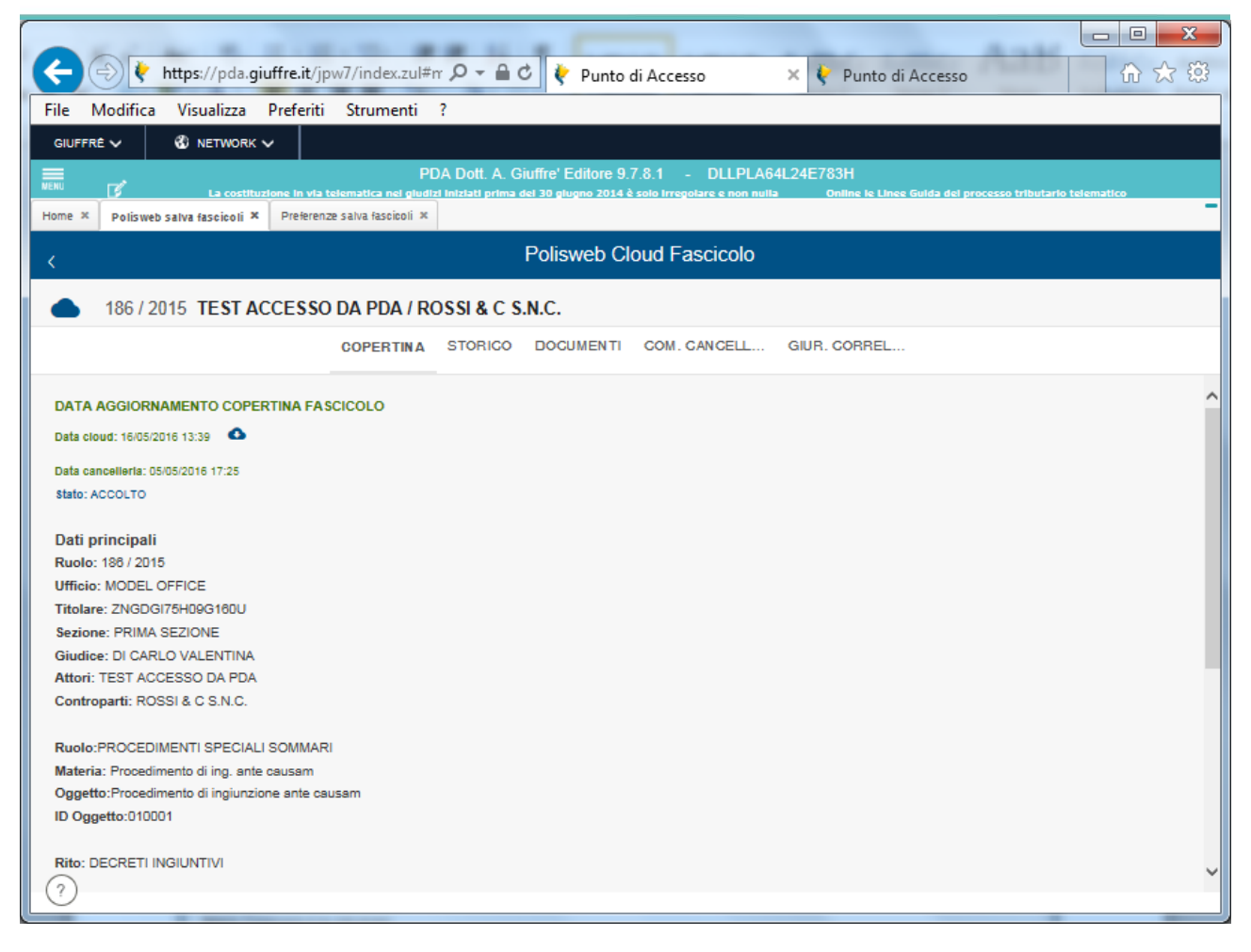

Nella sezione **Copertina** sono riportate le informazioni di base del fascicolo PolisWeb. Nella parte iniziale sono fornite le informazioni relative alla data di salvataggio del fascicolo nel PdA ( il

pulsante <sup>consente di scaricare nuovamente il fascicolo aggiornandone il contenuto), la data</sup> dell'ultimo aggiornamento lato cancelleria e lo stato del procedimento.

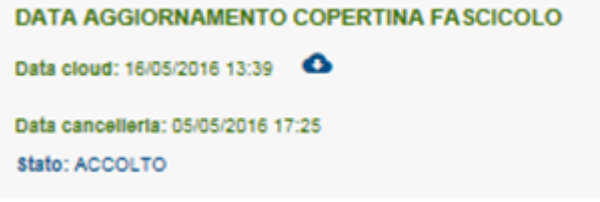

L'elenco delle parti e dei rispettivi difensori, se presenti nel fascicolo di ufficio, viene mostrato in fondo alla scheda.

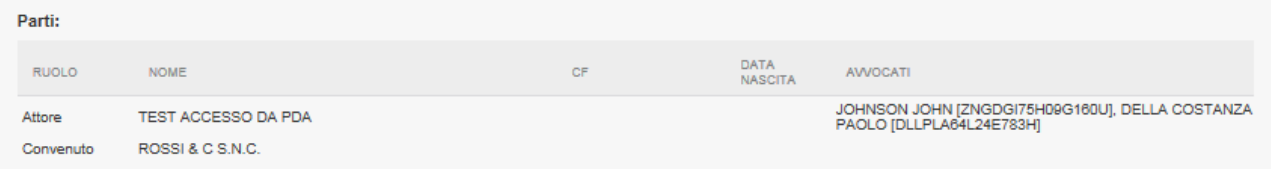

La sezione **Storico** mostra l'elenco di tutti gli eventi registrati dalla cancelleria, ordinati dal più recente al più vecchio. Per ogni evento viene fornita all'utente l'indicazione della presenza di allegati cioè di una busta contenente documenti.

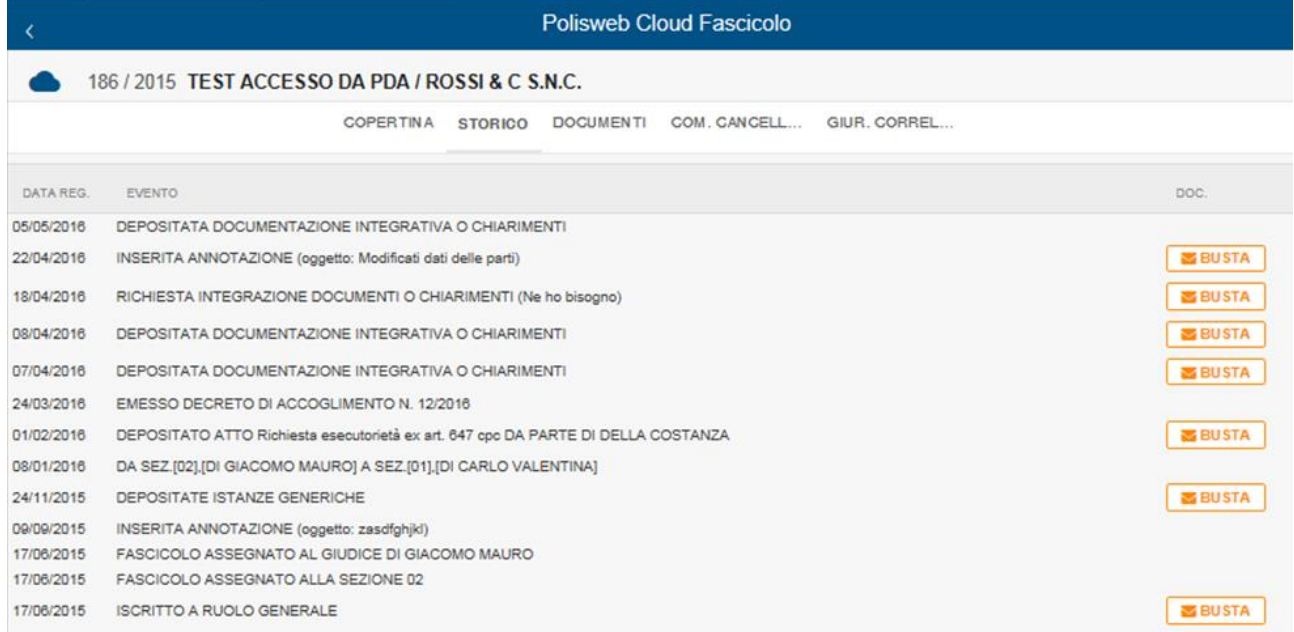

La pressione del pulsante **Busta** mostra il contenuto del messaggio e la lista degli allegati presenti e scaricabili sia come **Duplicato** informatico sia come **Copia** conforme.

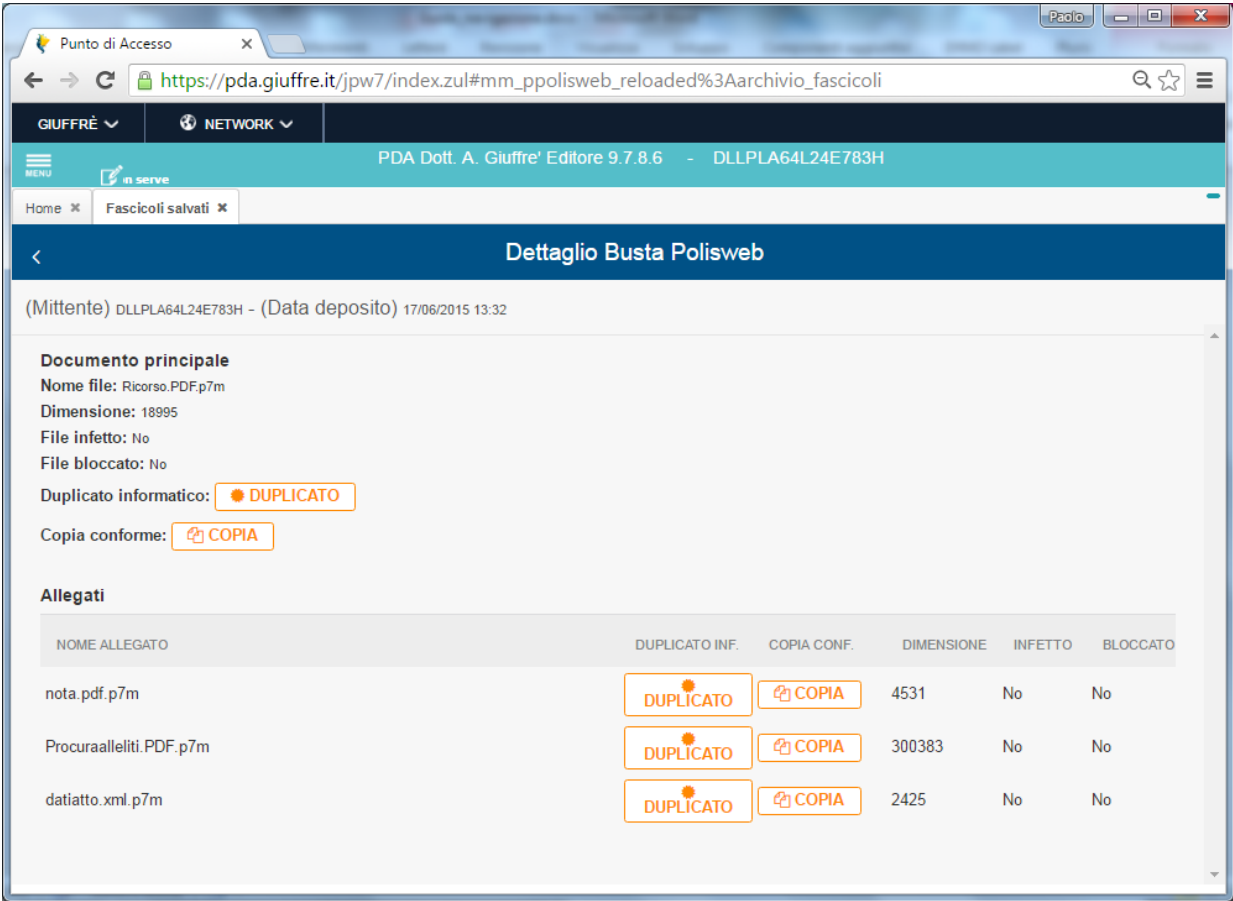

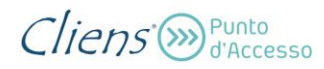

La sezione Documenti visualizza gli eventi dello storico, filtrati per la presenza di documenti allegati.

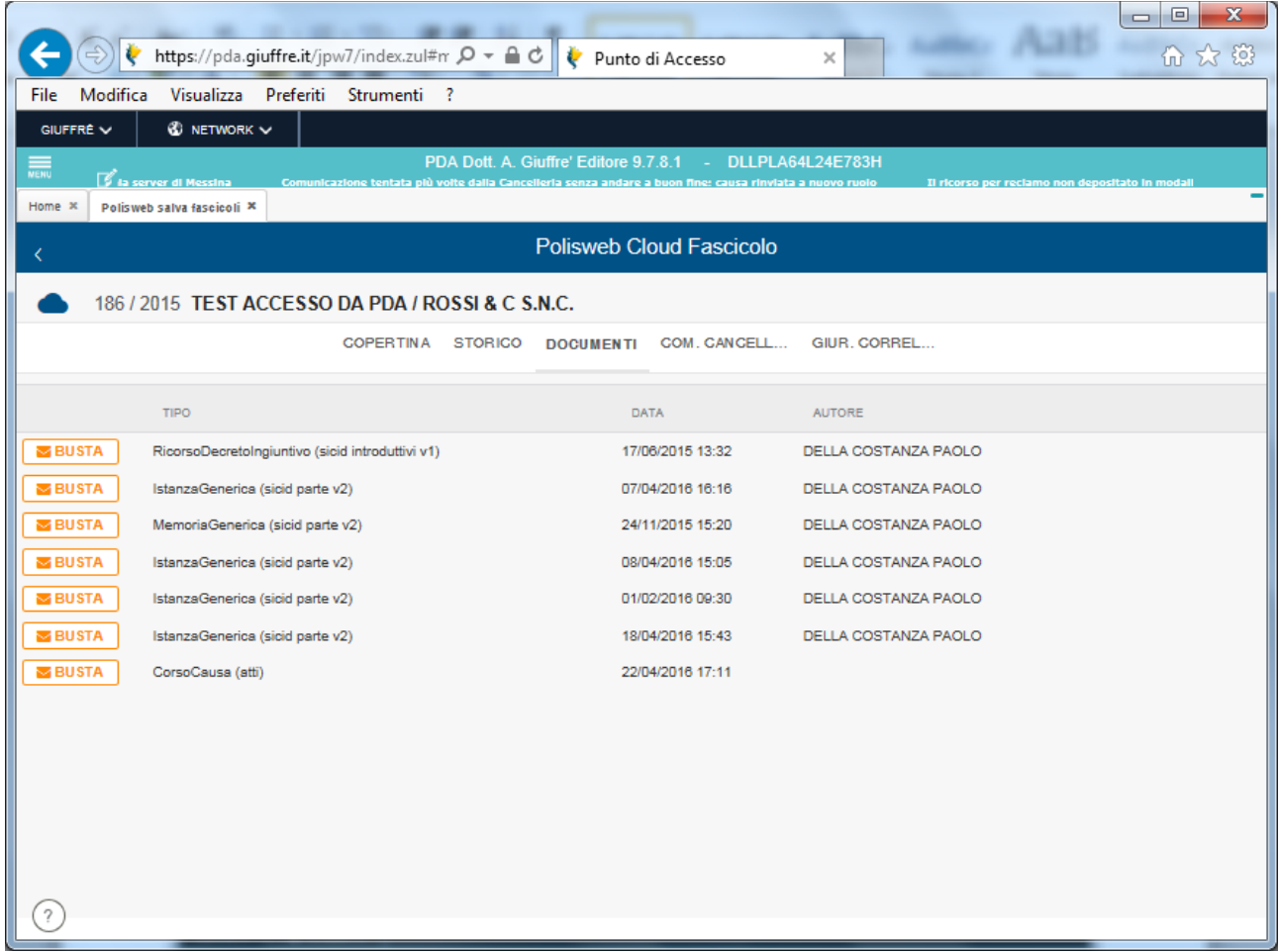

Per ogni documento viene fornita l'indicazione del tipo di documento e le informazioni sullo schema ministeriale utilizzato per il deposito. A queste si aggiungono la dara e l'ora del deposito e l'indicazione del soggetto che lo ha effettuato.

Come per lo Storico, il pulsante **Busta** apre la scheda con le informazioni e comandi per scaricare i duplicati o le copie.

La sezione "**COMM. CANCELL.**" (comunicazioni / notificazioni di cancelleria) presenta l'elenco dei messaggi inviati dalla cancelleria.

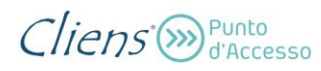

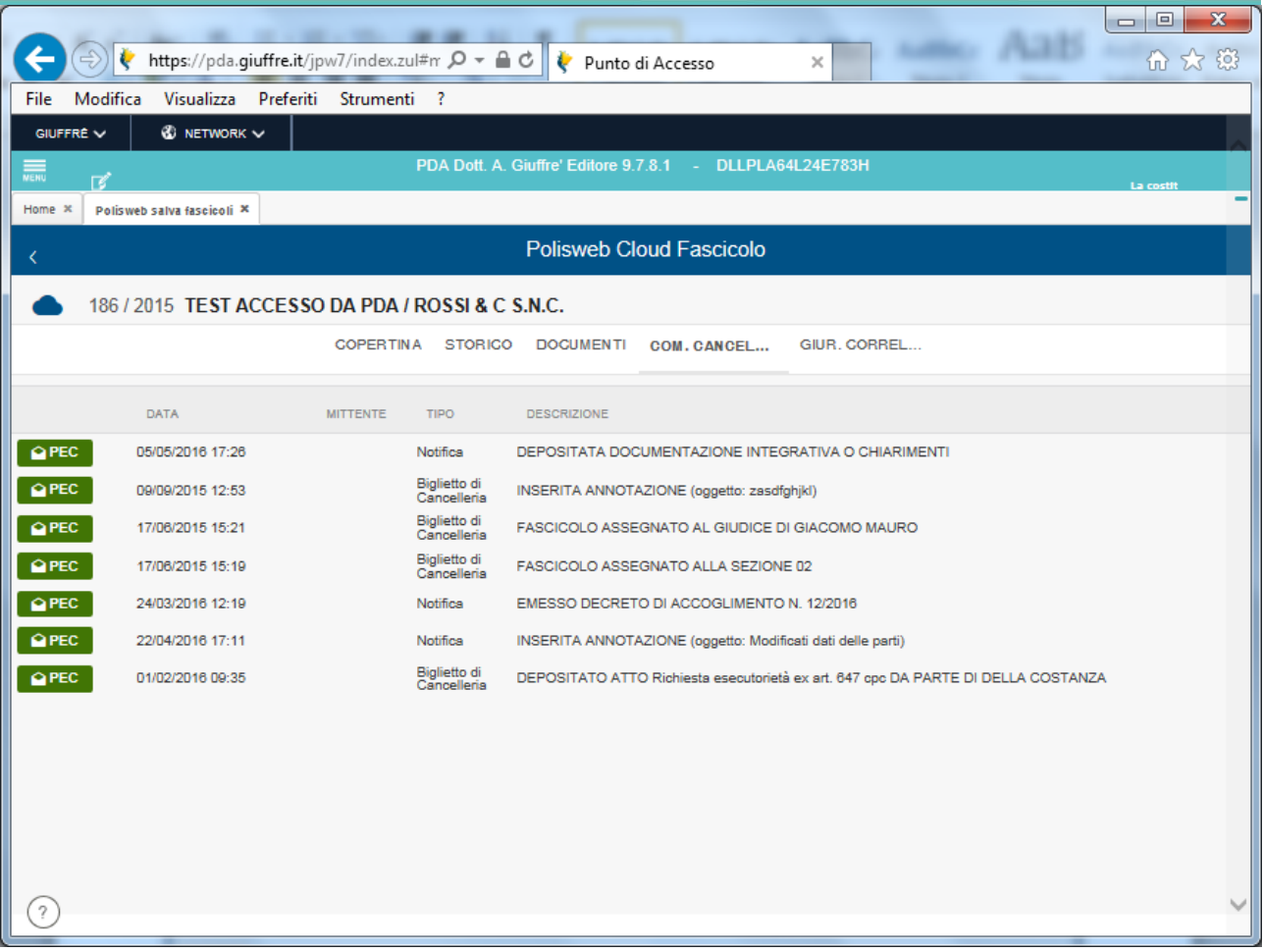

Per ogni messaggio viene mostrata la data di invio, il tipo (Notifica o Biglietto di cancelleria) e la descrizione del messaggio stesso. Tramite il pulsante" **Pec** " posto all'inizio di ogni riga, è possibile accedere al relativo contenuto e di conseguenza lo scarico delle ricevute di Accettazione e Avvenuta Consegna.

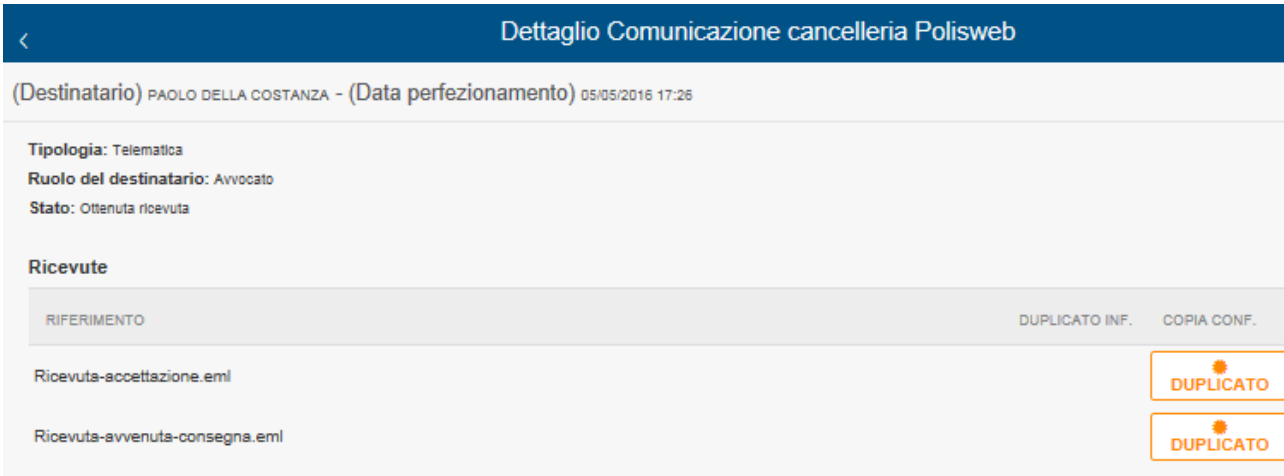

La sezione "**GIURR. CORR.**" (giurisprudenza correlata) mostra il risultato della ricerca effettuata nella banca dati DeJure relativamente alle sentenze do ogni grado di giudizio aventi il codice ruolo materia oggetto presente nel fascicolo trattato.

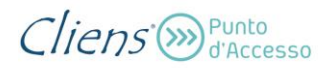

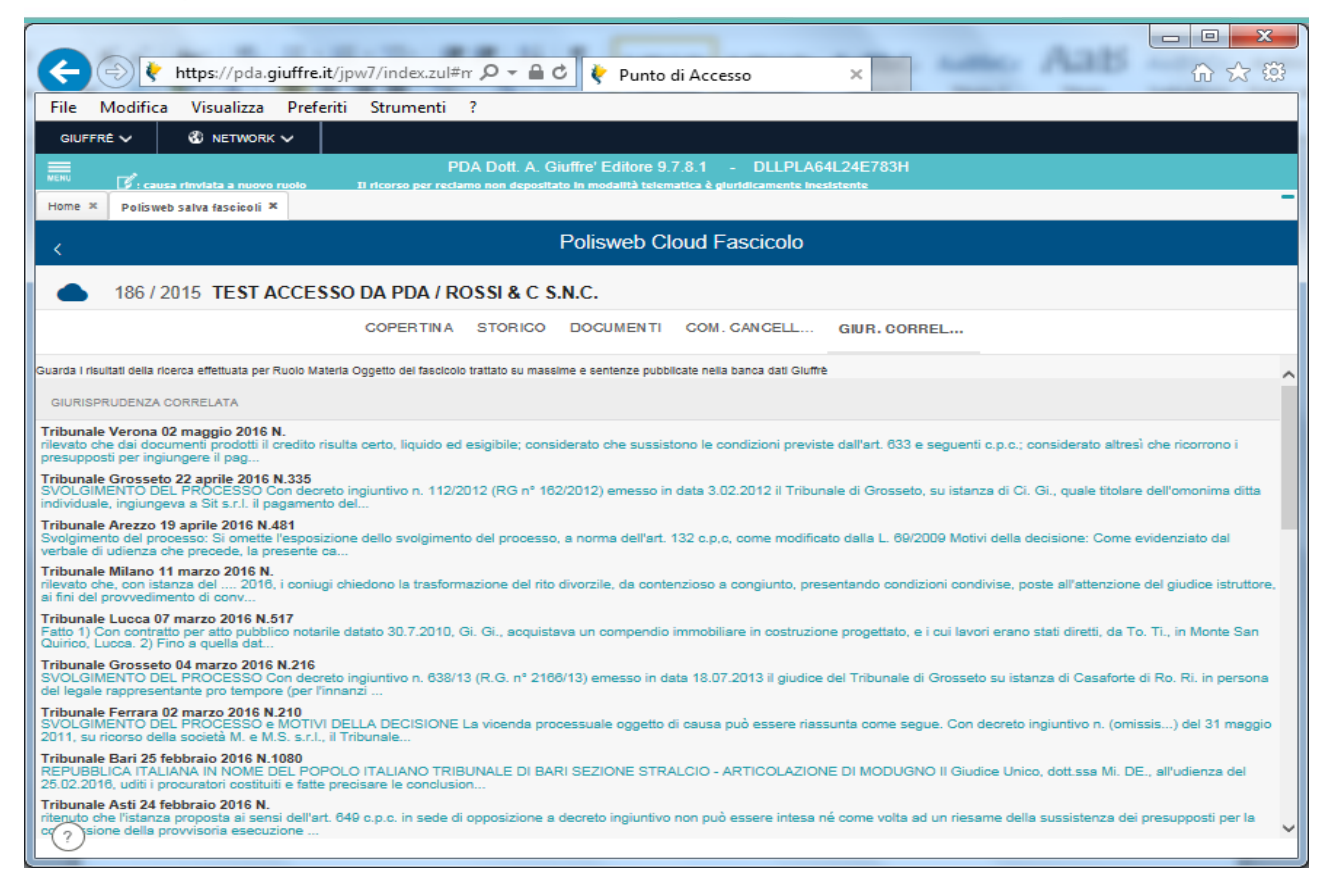

## La selezione dei singoli documenti genera l'apertura in una nuova finestra in cui viene mostrato il contenuto della sentenza citata.

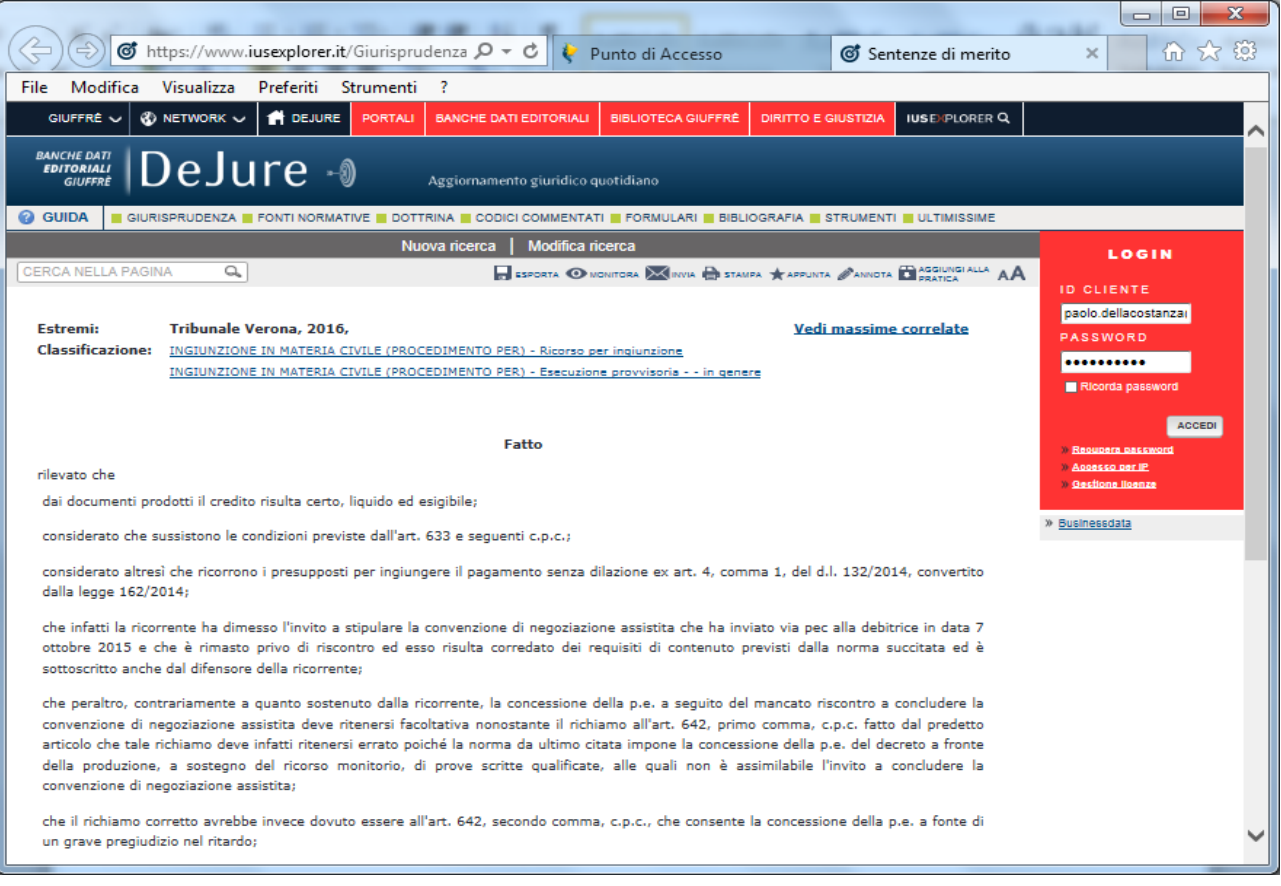

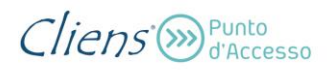

L'accesso al testo integrale richiede che l'utente sia abbonato alla banca dati DeJure e l'effettuazione del relativo login.

La funzione "**Fascicoli salvati**" consente all'utente la navigazione all'interno dei fascicoli già salvati nelle precedenti ricerche anche in assenza di collegamento agli uffici giudiziari e si compone di tre sezioni:

- Archivio **Fascicoli**
- Archivio **Scadenze**
- Archivio **Storico** (Agenda di cancelleria)

La navigazione è pressoché uguale a quella già descritta in precedenza la funzionalità "PolisWeb salva fascicoli".

La funzione "**Archivio Fascicoli**" consente di accedere all'elenco dei fascicoli salvati nel PdA e consultabili anche in assenza di connessione ai servizi ministeriali e senza smart card.

La pressione del pulsante "**Cerca**" produce la visualizzazione dell'elenco di tutti fascicoli, suddivisi in pagine da 10 elementi.

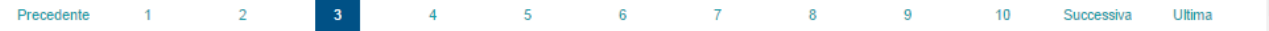

La barra di navigazione posta a piè di pagina consente lo spostamento tra le diverse pagine dei risultati.

E' inoltre possibile impostare dei filtri di ricerca per intestazione e ruolo.

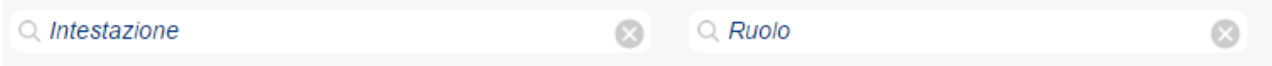

Entrambi i filtri agiscono per "contiene" e quindi non è possibile ricercare per parte dell'intestazione o solo per anno, come nell'esempio mostrato nell'immagine seguente.

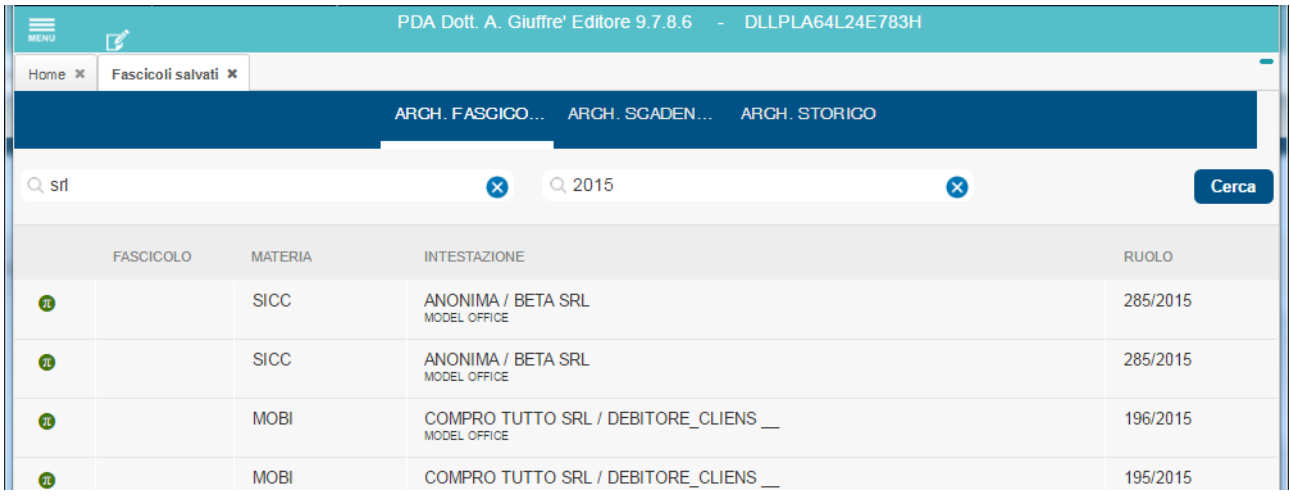

Il click su ogni singola riga provoca l'apertura del fascicolo e quindi la navigazione al suo interno.

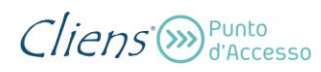

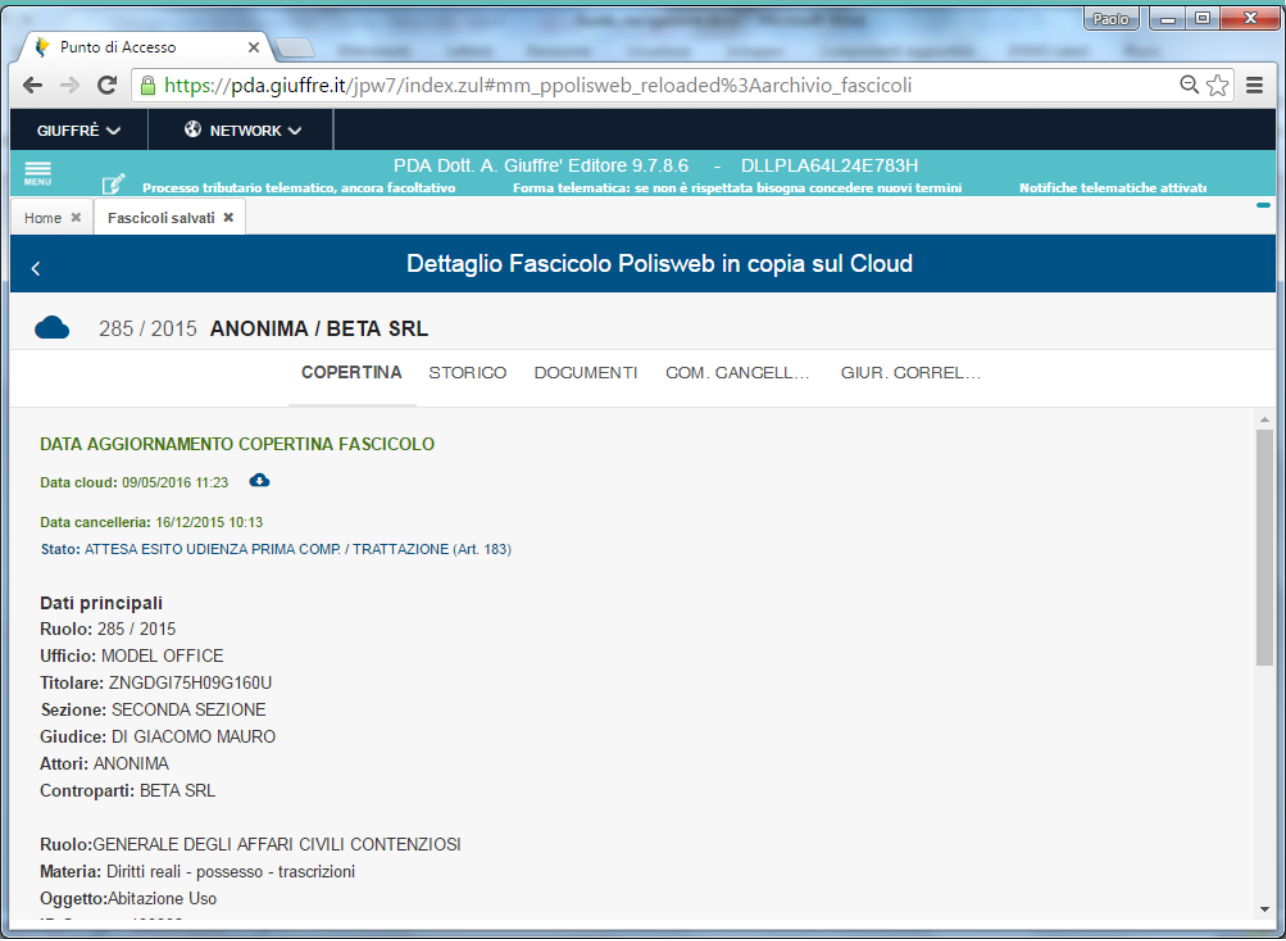

Le modalità di navigazione all'interno del fascicolo salvato e le sezioni presenti, sono le stesse già descritte per la navigazione "LIVE".

Le funzioni "**Archivio Scadenze**" e "**Archivio Storico**" consentono di accedere rispettivamente all'elenco delle scadenze e all'elenco delle righe di agenda di cancelleria (Storico dei fascicoli) salvate nel PdA dalle precedenti consultazioni effettuate sul PolisWeb.

In entrambe le sezioni sono presenti funzioni di filtro per limitare il risultato della ricerca ed eventualmente produrre una stampa, delle righe visualizzate, in un documento pdf.

# $Cliens$ <sup>Punto</sup>d'Accesso

### Guida alla navigazione

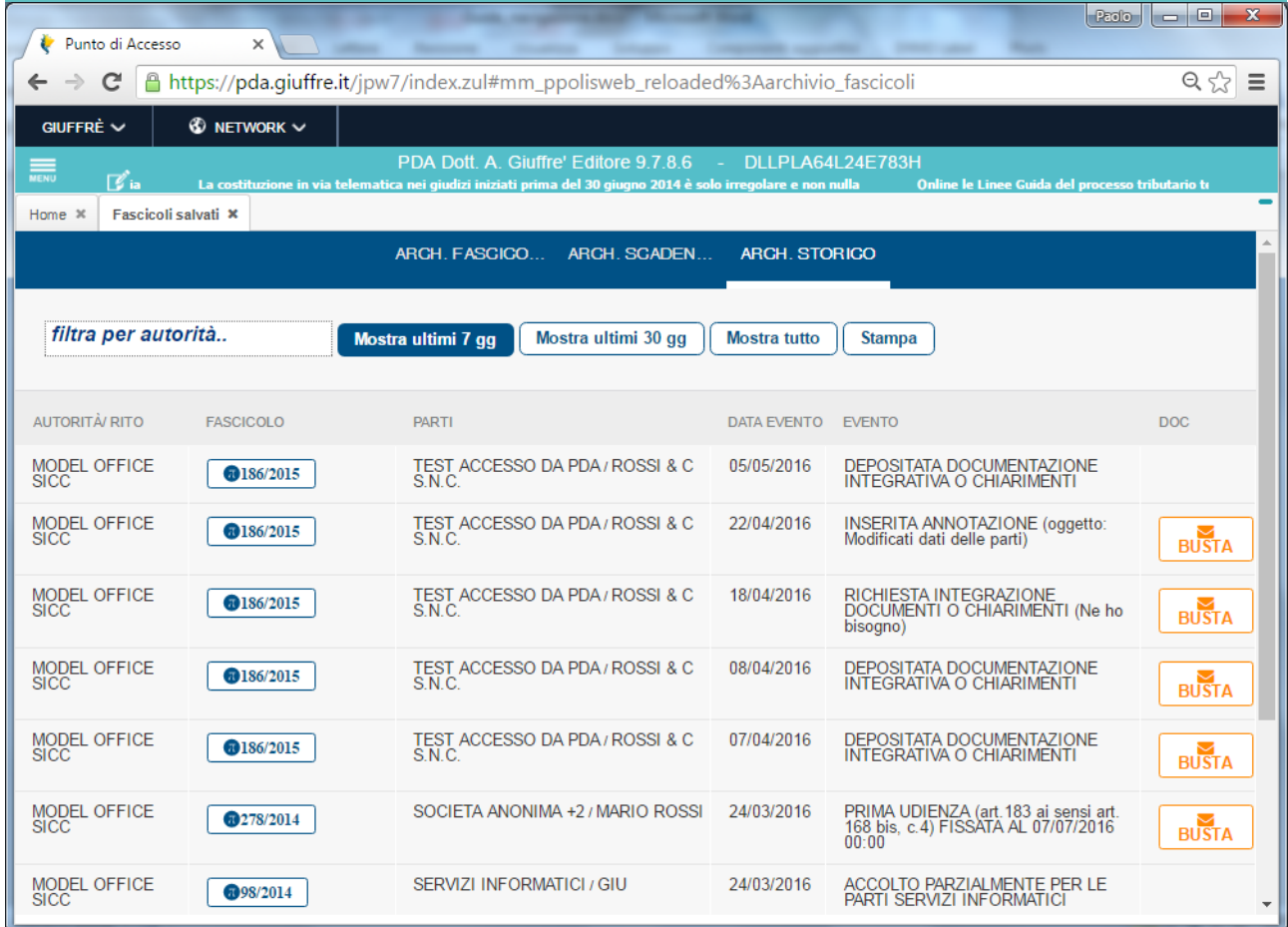

# Aiutaci a migliorare il Punto d'Accesso Giuffrè: inviaci il tuo commento all'indirizzo mail

*clienspda@giuffre.it*